# **Face Recognition Terminal**

Quick Start Manual V4.4.0

The purpose of this manual is to ensure the correct use of this product by the user in order to avoid danger or damage to property. Before using this product, please read this manual carefully and follow it strictly when using it and keep it in a safe place for future reference.

#### **Symbolic Conventions**

The following symbols will appear in this manualand the meanings they represent are as follows:

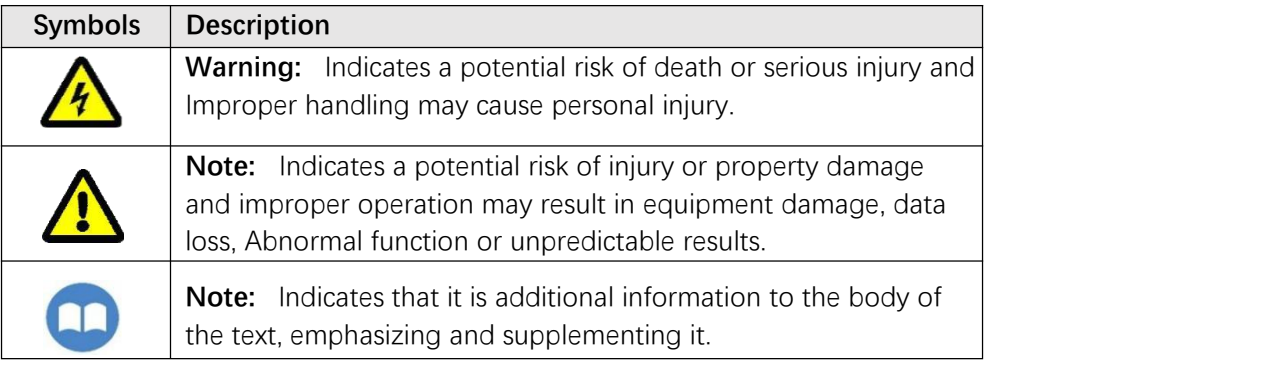

#### **Cautions**

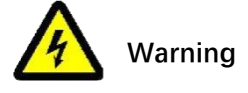

- Please strictly observe all national and regional electrical safety regulations.
- Please use a power adapter that meets the requirements of SELV (Safety Exta Low Voltage) and complies with IEC609501 Limited Power Source, see the product data sheet for specific requirements of the power adapter.
- Please use the parts or accessories specified by the manufacturer and have them in stalled by professional service personnel.
- Do not disassemble or modify the equipment yourself and we cannot be held Responsible for problems caused by unauthorized modifications or repairs.
- Please include an easy-to-use disconnection device in the installation line to allow for emergency disconnection if necessary.

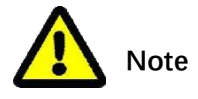

- **•** Please check that the power supply is correct before operating the unit.
- Do not point the lens at strong light (e. g. sunlight, light illumination or laser beams) as this may damage the image sensor.
	- Do not use the appliance in dusty, extremely hot, cold, corrosive or unstable Lighting conditions.
- Do not use non-waterproof Series equipment in environments where there is a risk of water or other liquids being drenched.
- Please keep the area around the appliance well ventilated to avoid heat build-up.
	- Do not touch the heat dissipating parts of the appliance directly to avoid burns.
- Do not press or shake the appliance heavily during transport, storage or installation.
- Please re-package the equipment in the factory packaging or with equivalent quality material when delivering it.

#### **Important statement**

- This brochure is for customer reference and guidance only, please refer to the actual product.
- To enhance the safety of this product and to provide you with a better user

experience, our company may periodically improve or update the products or procedures described in this manual, and the updated information will be reflected in the latest version of this manual without prior notice.

 This manual may contain technical inaccuracies, or inconsistencies in the function and operation of the product, or typographical errors, subject to final interpretation by the company.

# **1 Packing list**

When you open the outer box, please first check the appearance of the equipment has no obvious damage, and then ask you to confirm whether the items are consistent with the list, specific list please refer to table 1-1, the actual configuration please refer to specific products.

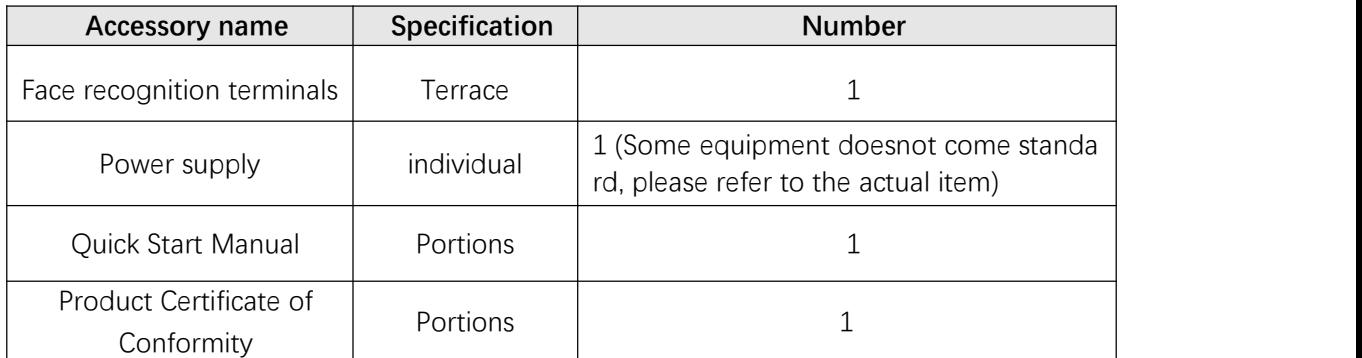

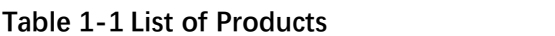

# **2 Equipment overview**

## **2.1 Cables**

#### **Description:**

- The drawings of the cable construction are schematic and are only intended to give an idea of the function of the cable construction.
- The cable construction may vary from device to device, please refer to the actual product.
- $\bullet$  The colour of the cable may vary slightly depending on the production batch, please refer to the actual label.

#### **2.1.1 Five inch seriesface recognition terminal cable description**

#### **Figure 2-1 Cable diagram**

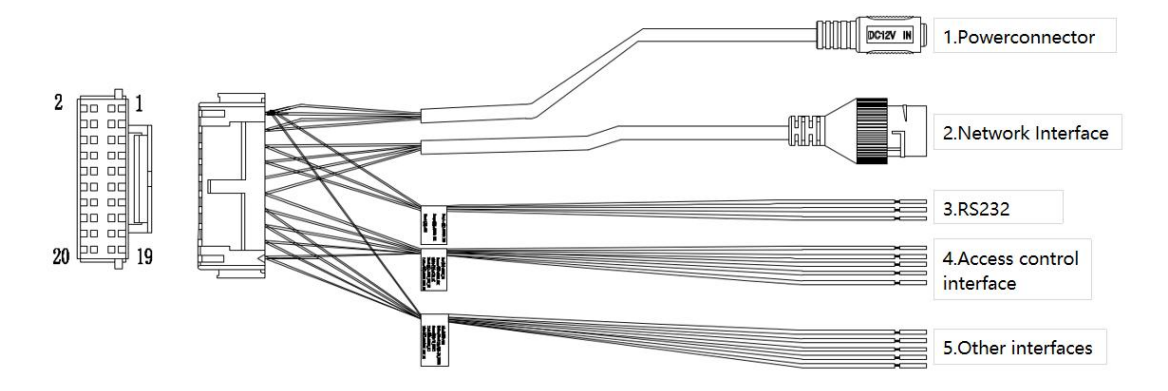

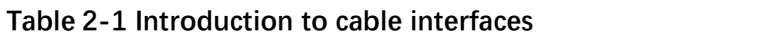

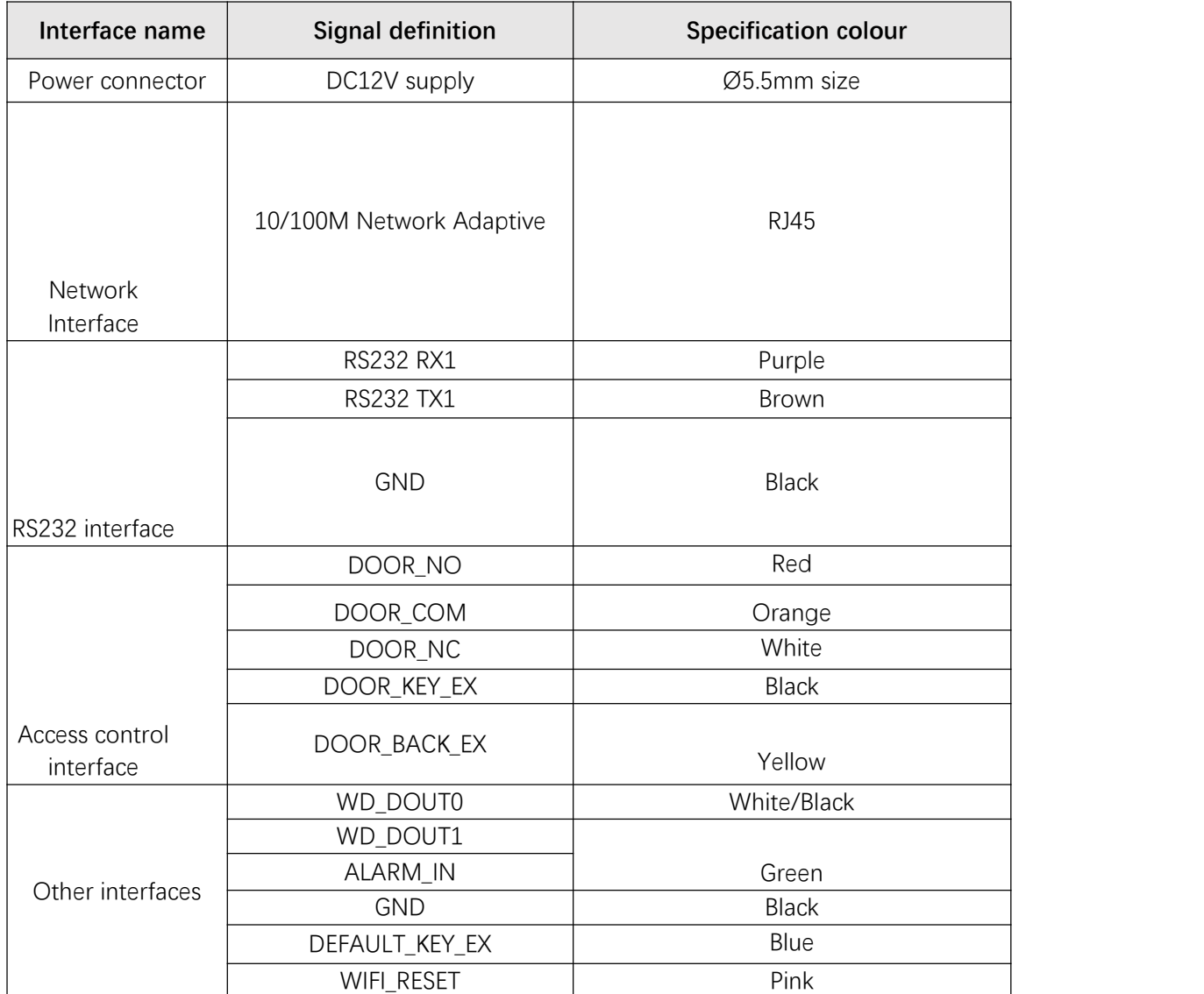

# **2.1.2 Description of the cables of the seven-inch/eight-**

**inch/ten-inch series of face recognition terminals** 

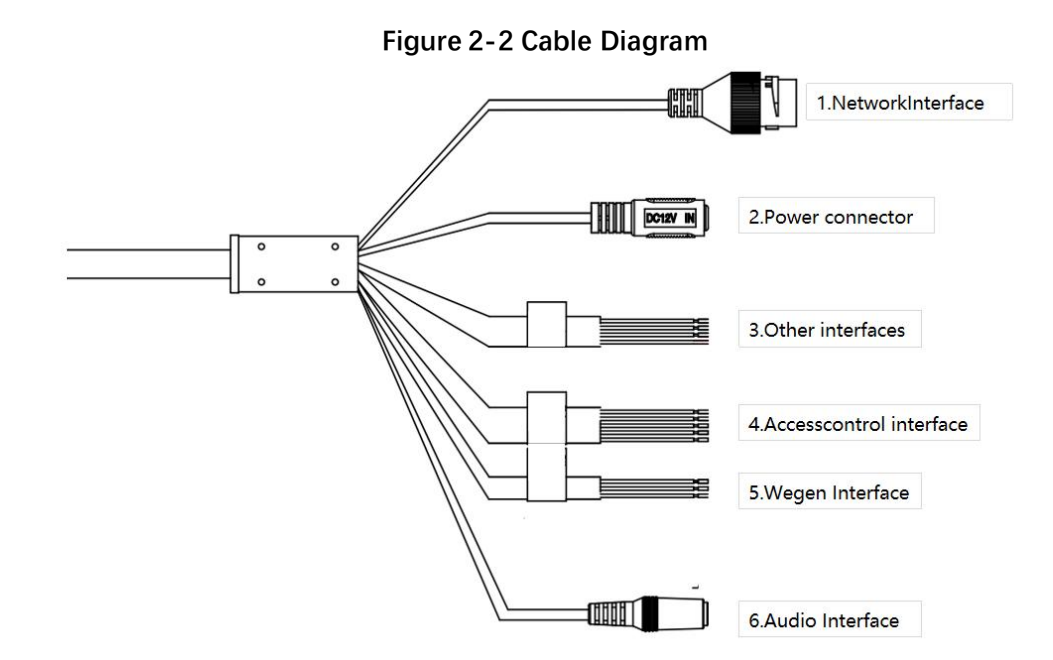

**Table 2-2 introduction to cable interfaces**

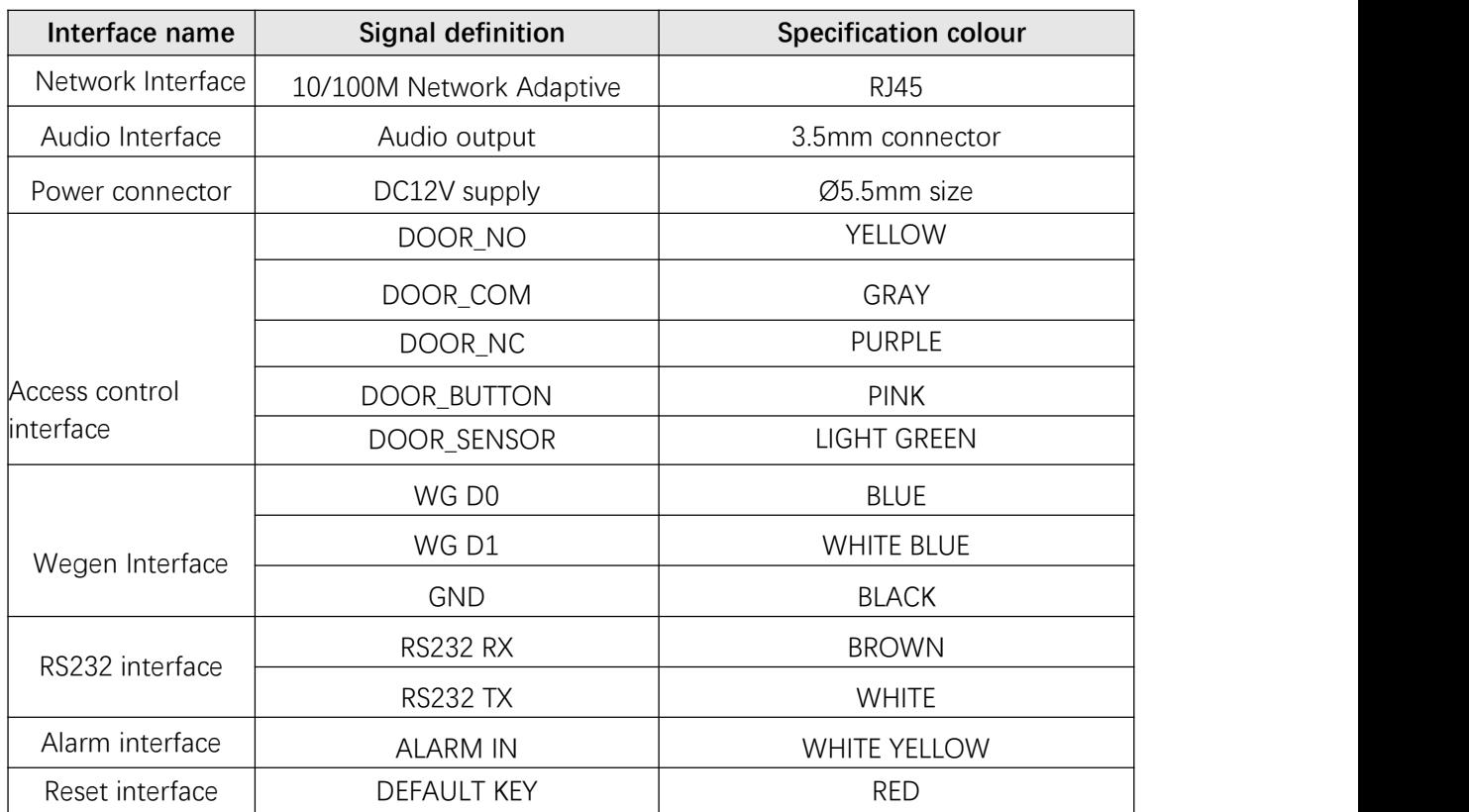

# **2.2 Structural dimensions**

**Note:** The structural drawings are all schematics and are only used to understand the dimensions of the equipment, please refer to the actual product.

# **2.2.1 Five-inch seriesface recognition terminal size diagram(unit:mm)**

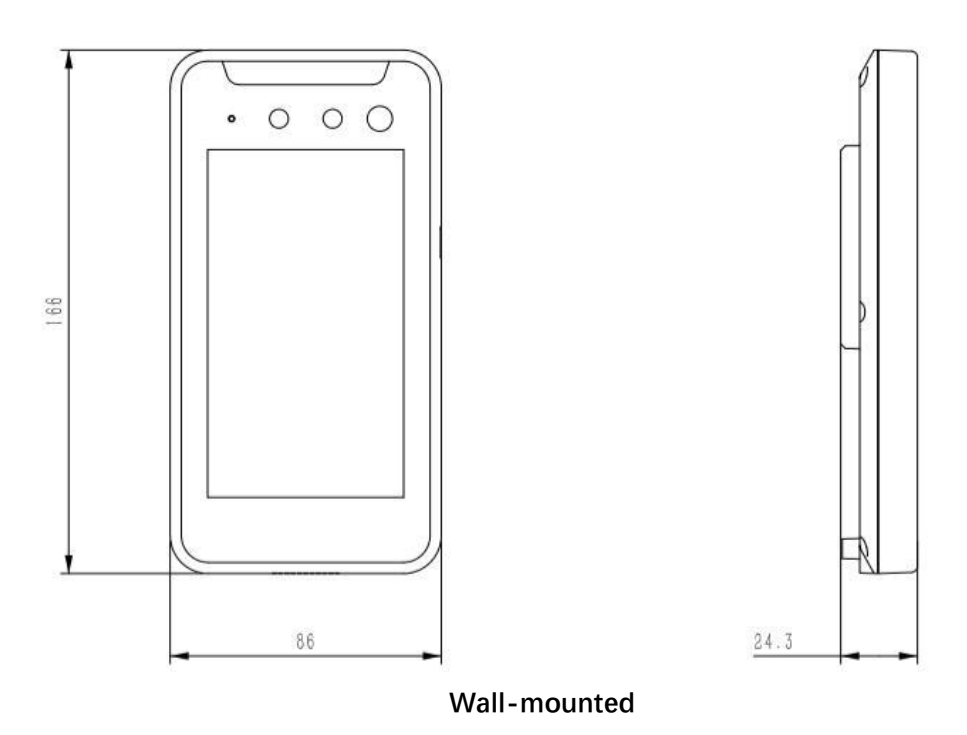

## **2.2.2 Eight-inch seriesface recognition terminal size diagram (unit:**

**mm)**

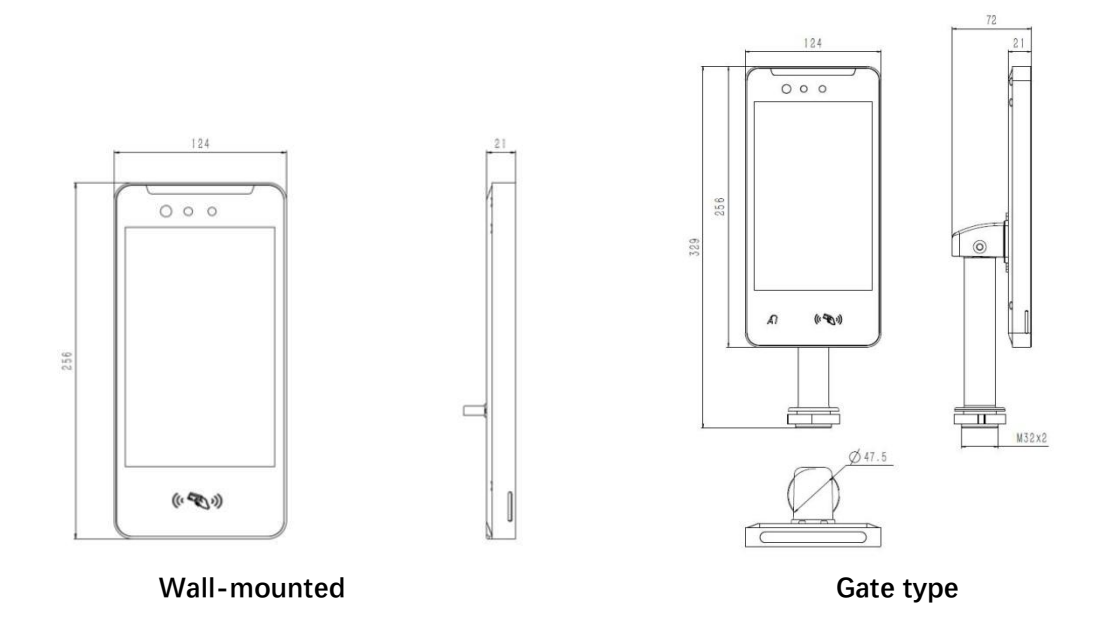

# **3 Equipment installation**

## **3.1Pre-installationpreparation**

#### **3.1.1 Basic requirements**

- 1. All electrical work must comply with the use of the latest electrical regulations, fire regulations and related regulations.
- 2. Check all the random accessories according to the packing list, make sure that the facial recognition terminal's place of application and installation . match the requirement, if not, please contact the supplier.
- 3. Please use this product according to your working environment.

#### **3.1.2 Checking the installation environment**

- 1. Confirm the installation space.
- 2. Make sure that the installation site has enough space to accommodate the product and It's installation structure.
- 3. Confirm the strength of the construction at the installation site.

#### **3.1.3 Preparation of tools**

Prior to installation, please be prepared to install the necessary tools, including specifications of expansion screws, drills, screwdrivers, pens, cable, and so on.

#### **3.1.4 Preservation of original packaging materials**

When you unpack the facial recognition terminal, please keep the original packing material of the equipment properly so that if something goes wrong, use the packing material of the equipment to package the equipment, send it to the agent or return to the manufacturer for treatment.

#### **3.1.5 Application scenarios**

In order to achieve a better experience and aesthetic, please refer to the following recommendations when installing equipment, use can be based on actual scenarios and needs to be considered.

1. The face recognition terminal must be installed in a fixed place, too much movement will affect the accuracy of the detection.

2. Avoid installing face recognition terminals in strongly backlit locations and in reflective scenes such as glass, lake surfaces and floor tiles.

# **3.2 Installation steps**

#### **3.2.1 Wall-mounted installation (five-inch face recognition terminal**

#### **products)**

- 1. Unpack, remove the unit, the cable and connect it up.
- 2. Remove the wall mounting bracket and combination screw pack from the accessories and fix the unit to the 86 box with ST4X20 self-tapping screws using a screwdriver, as shown in Figure3-1. Be careful not to apply too much force to avoid serious deformation of the wall plate.
- 3. Snap the unit into the wall bracket and secure the unit with M3X6 plum slot screws as Shown in Figure3-2.

#### **Figure 3 -1 Sketch of fixed installation of hanging plate**

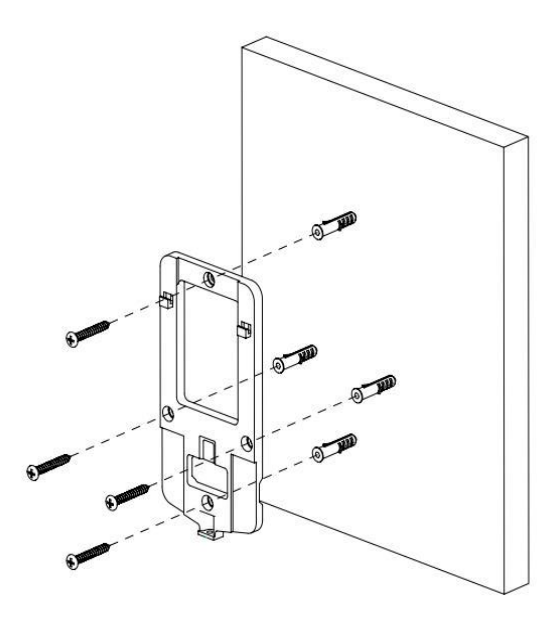

**Figure 3 -2 Schematic diagram of fixed installation ofequipment**

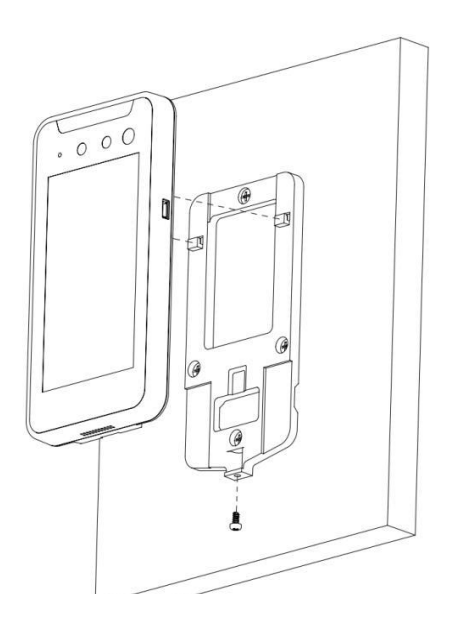

## **3.2.2 Wall-mounted installation (applicable to seven-inchand**

#### **eight-inch face recognition terminal products)**

1. Remove the adapter plate from the package with the four M3X6 screws and attach it to the screw holes on the back of the unit, as shown in Figure3-3.

2. Verify that the wall mounting method is an 86 box installation. If it is an 86-box installation, proceed to step 4 and beyond; if it is not an 86-box installation, remove the expansion sleeve and self-tapping screws from the accessory bag and proceed to step 3 and beyond.

3. Select a 6 diameter drill bit and drill four holes in the wall at the appropriate four points and insert the expansion sleeve into the holes.

4. Align the metal peg plate with the holes and lock the self-tapping screws as shown in Figure 3-9.

- 5. Fasten the unit to the metal pegboard.
- 6. Fix the metal peg plate to the threaded hole underneath the unit with M3X6 countersunk head screws, as shown in Figure 3-10.

#### **Figure 3 -3 Schematic diagram of adapter plate installation**

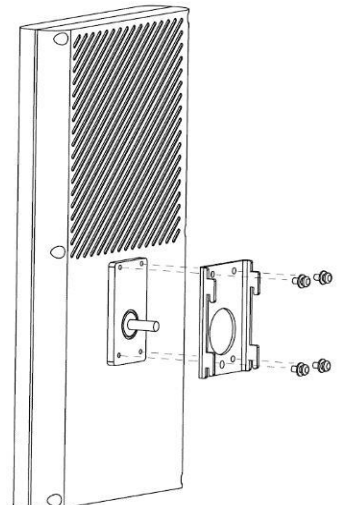

**Figure 3 -4 Schematic diagram of metal pendant installation**

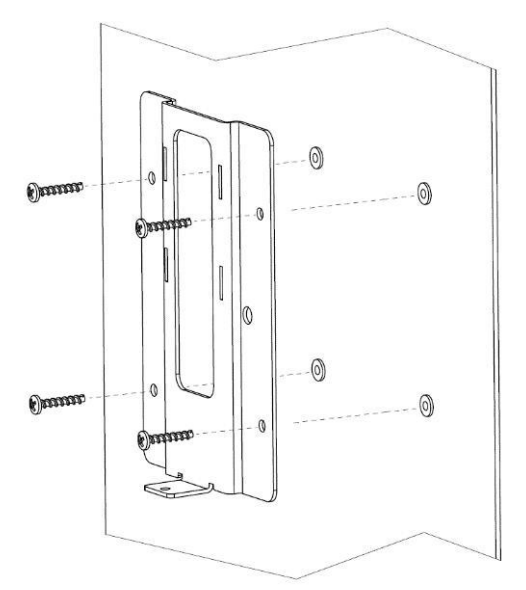

**Figure 3 -5 Fixed installation schematic**

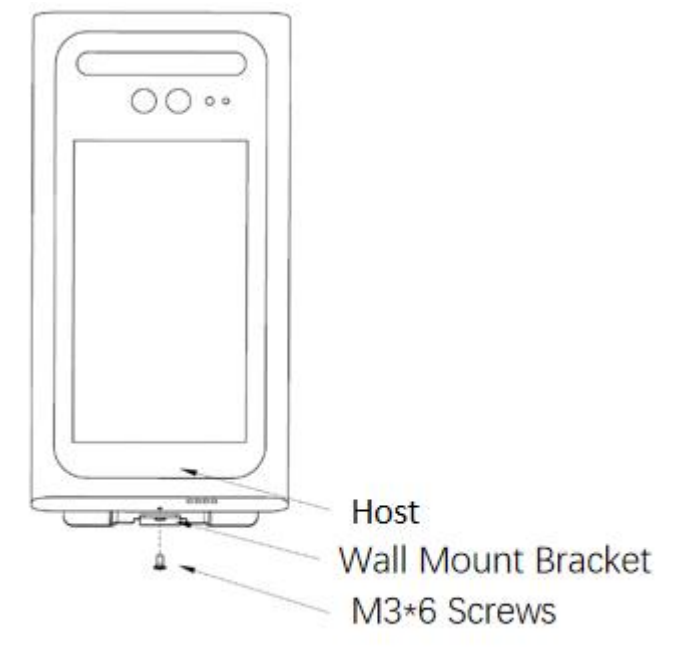

# **3.2.3 Gate type installation (for five inch, seven inch, eight inch,**

#### **ten inch face recognition terminal products)**

1. Remove the adapter block from the package and, together with four M3X6 screws,

Secure it to the unit as shown in Figure 3-6.

- 2. Thread the wires of the device into the bracket.
- 3. Secure the unit to the bracket with two M6 countersunk head screws as shown in Figure 3-7
- 4. Drill a 33mm diameter hole in a suitable location in the gate. Screw out the black metal piece of the bracket and then insert the bracket into the gate through-hole.
- 5. Screw the black metal block on from the other side of the gate to complete the installation of the bracket as shown in Figure 3-8.

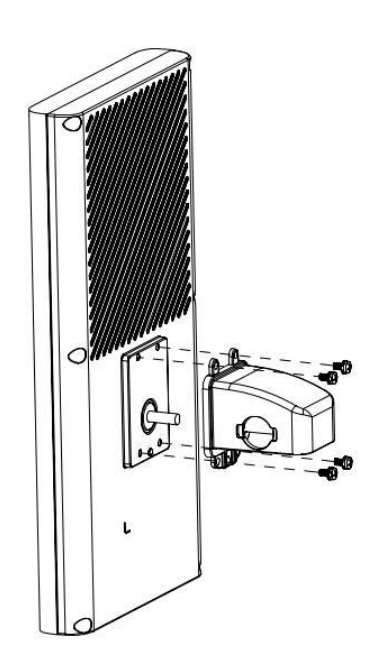

#### **Figure 3-6 diagram of adapter plate installation**

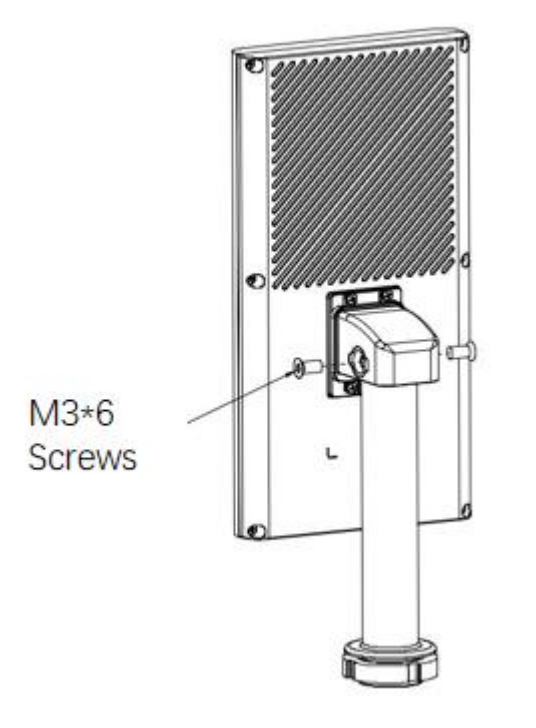

**Figure 3-8 Schematic diagram of the fixed installation of the bracket**

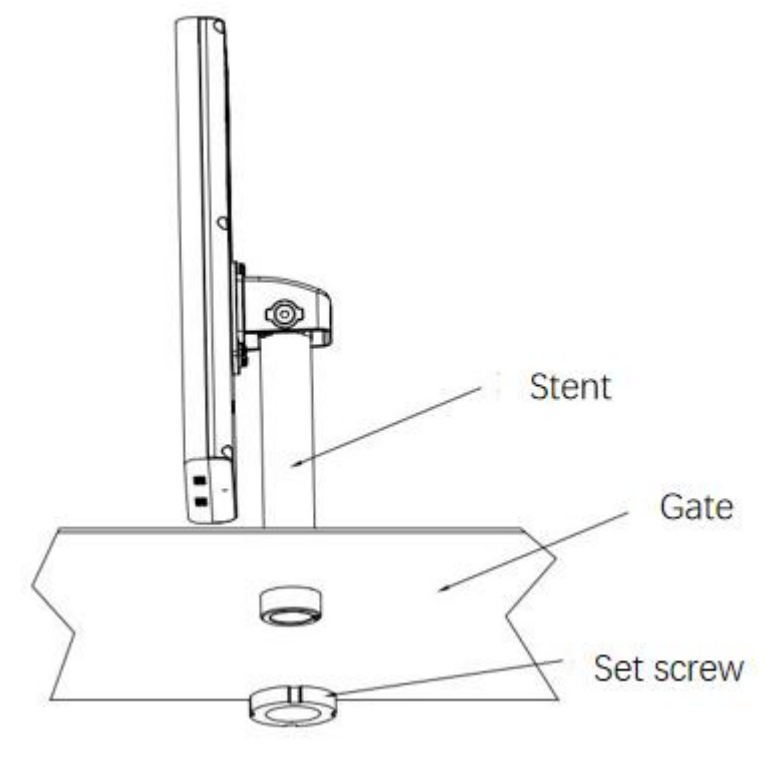

# **4 Quick operation**

# **4.1 Activation and configuration**

The face recognition terminal must be activated by setting a login password for the first time before it can be used normally. In order to protect your personal privacy and corporate data, and to avoid network security problems with the face recognition terminal product, please change your password regularly.

There are two ways to activate the face recognition terminal: firstly, by using the "Device Network Parameters Modification Tool", and secondly, by using a browser, which can be found in the "Face Recognition Terminal - Product Manual\_V2.0.1". This manualtakes the "Device Network Parameter Modification Tool" as an example, and the operation methods for activating and configuring the face recognition terminal are as follows:

1. After running the software, the software will automatically search for all online devices on the same LAN, and the list will show the device's activation status, device IP, device type, device description and other information, as shown in Figure 4-1.

**Figure 4-1 diagram of the device network parameter modification tool interface**

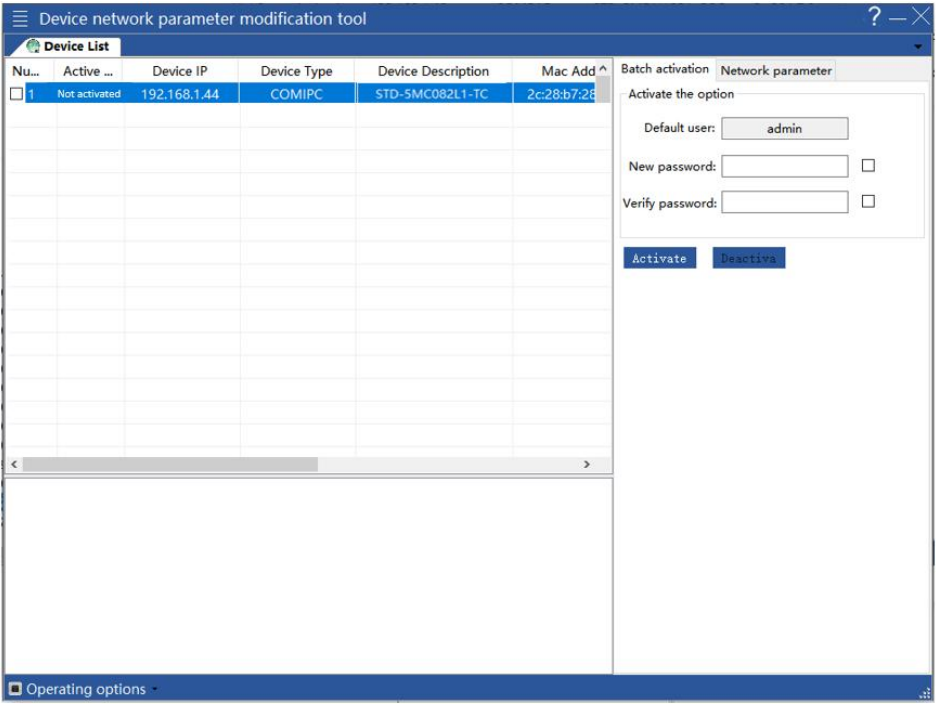

2 . For devices with an activation status of "Notactived", enter the user password you wish to set in the "New Password" and "Password Confirmation" fields on the batch activation configuration page on the right: The password must be at least 8 digits in length and must contain two or more of uppercase letters, lowercase letters, numbers and special characters (special characters cannot be inverted commas, colons, semicolons, &

symbols and forward and backward slashes)], click " **Activate** , " to complete Theactivation of the face recognition terminal. Please keep your password safe and Keep itsecure. After successful activation, the activation status in the list will be updated to "Activated", as shown in Figure 4-2.

#### **Figure 4-2 diagram of the activation device interface**

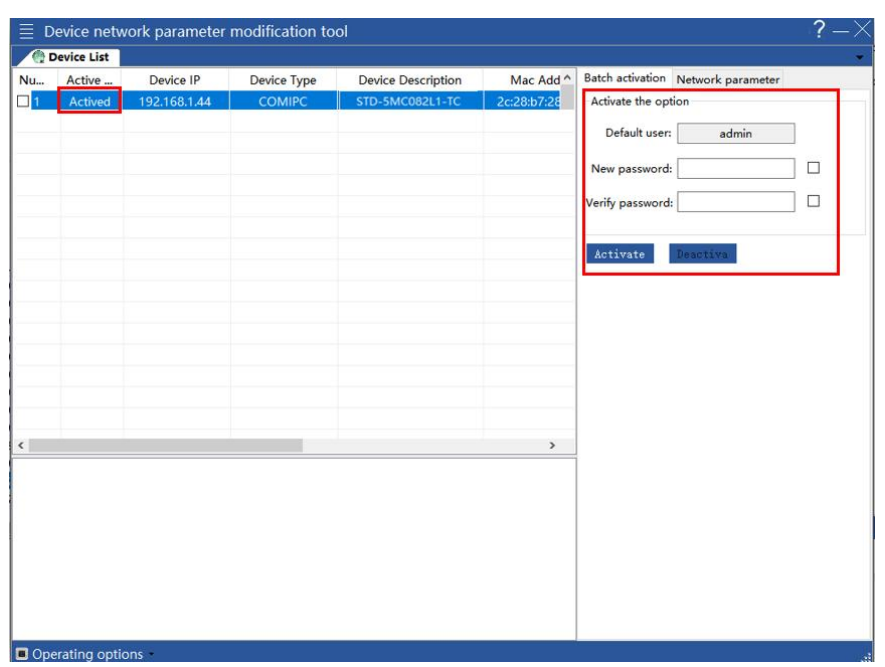

3. Enable the device with the activation status of "Activated", set the IP address, subnet mask, default gateway and other information of the device in the right test network parameter configuration page, click "Start Modification", if prompted "Network parameter modification If you are prompted with the message "Network parameter modification is finished, is the device list refreshed", it means that the parameter modification is successful, as shown in Figure 4-3.

| $\overline{\gamma}$ .<br>$\equiv$ Device network parameter modification tool<br>– X |                         |              |               |                           |             |                                    |                     |               |  |
|-------------------------------------------------------------------------------------|-------------------------|--------------|---------------|---------------------------|-------------|------------------------------------|---------------------|---------------|--|
| Device List                                                                         |                         |              |               |                           |             |                                    |                     |               |  |
| <b>Nu</b>                                                                           | Active                  | Device IP    | Device Type   | <b>Device Description</b> | Mac Add ^   | Batch activation Network parameter |                     |               |  |
| $\Box$ 1                                                                            | Actived                 | 192.168.1.44 | <b>COMIPC</b> | <b>STD-5MC082L1-TC</b>    | 2c:28:b7:28 | User preferences                   |                     |               |  |
|                                                                                     |                         |              |               |                           |             | User name:                         | admin               |               |  |
|                                                                                     |                         |              |               |                           |             |                                    |                     |               |  |
|                                                                                     |                         |              |               |                           |             | User password:                     |                     | □             |  |
|                                                                                     |                         |              |               |                           |             |                                    | Same password       |               |  |
|                                                                                     |                         |              |               |                           |             |                                    |                     |               |  |
|                                                                                     |                         |              |               |                           |             | Begin modify                       | Cancel modify       | Remove device |  |
|                                                                                     |                         |              |               |                           |             | User Password:                     |                     | □             |  |
|                                                                                     |                         |              |               |                           |             | MAC Address :                      | 2c:28:b7:28:cb:22   |               |  |
|                                                                                     |                         |              |               |                           |             | IP Address :                       | 192.168.1.44        |               |  |
|                                                                                     |                         |              |               |                           |             | Subnet mask :                      | 255 . 255 . 255 . 0 |               |  |
|                                                                                     |                         |              |               |                           |             | Default gateway                    | 192.168.1.1         |               |  |
|                                                                                     |                         |              |               |                           |             | DHCP Enable                        |                     |               |  |
|                                                                                     |                         |              |               |                           |             |                                    |                     |               |  |
|                                                                                     |                         |              |               |                           |             |                                    |                     |               |  |
| $\overline{\phantom{a}}$<br>$\rightarrow$                                           |                         |              |               |                           |             |                                    |                     |               |  |
|                                                                                     |                         |              |               |                           |             |                                    |                     |               |  |
|                                                                                     |                         |              |               |                           |             |                                    |                     |               |  |
|                                                                                     |                         |              |               |                           |             |                                    |                     |               |  |
|                                                                                     |                         |              |               |                           |             |                                    |                     |               |  |
|                                                                                     |                         |              |               |                           |             |                                    |                     |               |  |
|                                                                                     |                         |              |               |                           |             |                                    |                     |               |  |
|                                                                                     |                         |              |               |                           |             |                                    |                     |               |  |
|                                                                                     |                         |              |               |                           |             |                                    |                     |               |  |
|                                                                                     | Operating options<br>aš |              |               |                           |             |                                    |                     |               |  |

**Figure 4-3 schematic diagram of the configuration device network interface**

#### **Description:**

The initial IP address of the face recognition terminal is: [192.168.1.64.](http://192.168.1.64)

 The administrator user name of the face recognition terminal is: admin. The first time you log in you must set a password to activate the device.

- When there is a DHCP server in the network, you can select the "DHCP Enable" function and the Face Recognition Terminal will automatically obtain an IP address from the DHCP server.
- The device network parameter modification tool supports batch activation and batch configuration of face recognition terminals, please refer to the "Device Network Parameter Modification Tool Operation Manual" for specific operations.

# **4.2 LogintoWEB**

1. Open IE browser, enter the IP address of the face recognition terminal in the address

bar and press the Enter key, the WEB login screen will be displayed as shown in Figure 4-4. **Figure 4-4 Web login interface**

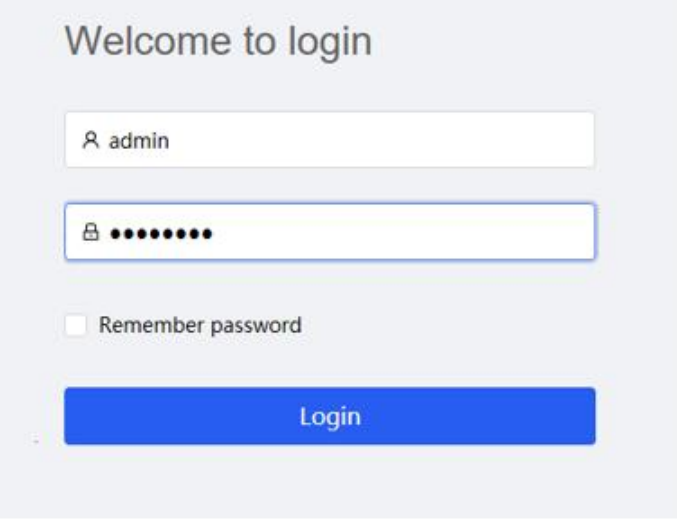

2. Enter the user name and password in the login screen (the administrator user name of the face recognition terminal is: admin, the initial password is the password entered

when activating the device) and click on  $\frac{1}{2}$  and  $\frac{1}{2}$  the set of the set of the set of the set of the set of the set of the set of the set of the set of the set of the set of the set of the set of the set of th

system will enter the main WEB interface.

3. After logging in, install the plug-in according to the system prompt.

4. After the plug-in installation is completed, the main WEB interface will be displayed as shown in Figure 4-5.

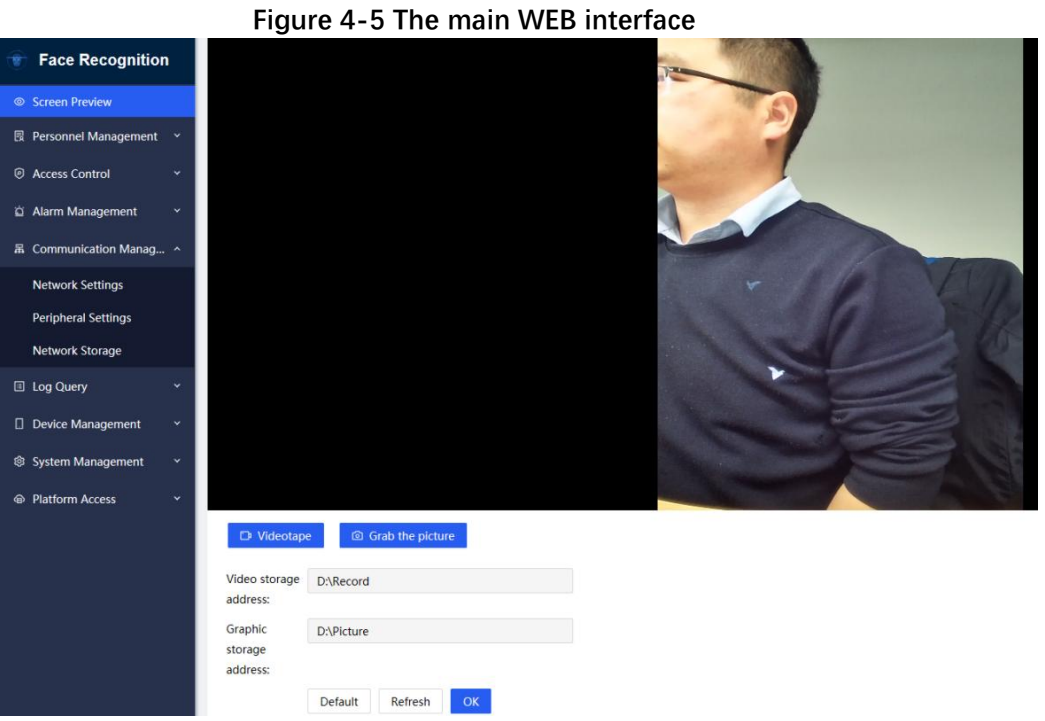

# **4.3 FaceEntry**

#### **Preparation:**

Put the photos of the people to be imported and the information of the people in one folder, you can referto the "Face Recognition Terminal - Product User Manual\_V2.0.1" for the management of people.

- 1. Select Personnel Information in Personnel Management in the left-hand column of the
- 2. main WEB interface and click to enter this interface, as shown in Figure 4-6.

**Face Recognition** Screen Preview Personnel Management / Personnel Information **最 Personnel Management**  $Q$  search Name Total number of people: 0 number Please enter the number Please enter a name Personnel Information E Export Q. Abnormal personnel query <mark>&</mark> Batch Add **D** Delete **@** Access Control Alarm Management serial number number Name Gender Birthday munication Manac No data D Log Query D Device Management System Managemen A Platform Access e en de la provincia de la provincia de la provincia de la provincia de la provincia de la provincia de la pro

#### **Figure 4-6 the people management Interfac**

2. Click on the "Bulk Add" button, the import mode will be displayed: Smart Import Mode and Extreme Import Mode, select the import mode as required, click on the "OK" button, the dialog box for selecting personnel information will be displayed, select the CSV file containing personnel photo and personnel information, click on "Open", the pop-up box for the progress of personnel information import will be displayed. Click "Open", a pop-up box will appear to indicate the progress of importing personnel information.

3. Once the progress box has loaded it indicates that the person has been added.

# **5 Product warranty card**

Thank you for purchasing this product, this card is your proof of free warranty Lifetime warranty

Free warranty period: one year

#### **Warranty Description:**

**This warranty card applies to your purchase of ourrange of products.**

- **1. Please contact our customer service department for any faults caused by the product itself during the warranty period.**
- **2. Please mail or fax the completed warranty card promptly after purchase and you will be entitled to free repairs and replacements, otherwise no action will be taken.**
- **3. We will refer to your warranty card information during the warranty, please fill it out carefully.**
- **4. The following cases are covered by the paid warranty:**
- **1) Human-caused equipment failure.**
- **2) Failure caused by an operating environment that does not meet the requirements of the product.**
- **3) Damage to products due to force majeure.**
- **4) No product serial number or warranty card, or the product serial number and label are blurred, damaged or illegible.**
- **5) Out of warranty.**

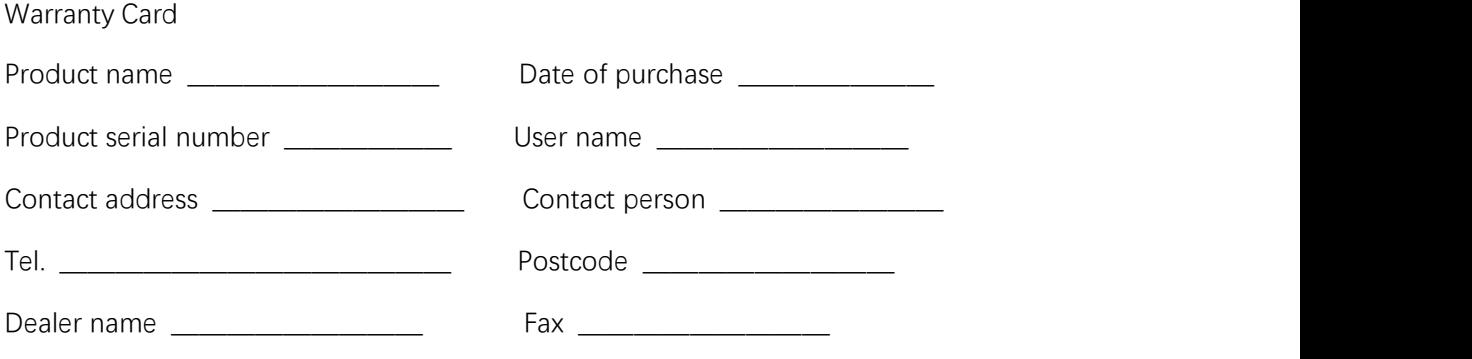